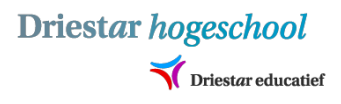

# Handleiding Osiris Aanmelding - Schakelprogramma pabo/pedagogiek

Deze handleiding helpt je rondom het aanmelden voor het schakelprogramma. Als je de stappen volgt, krijgt Studentzaken de aanmelding voor het schakelprogramma binnen en krijg je een bevestiging als alles goed staat om het schakelprogramma te volgen. Deze handleiding kun je gebruiken voor het inschrijven van zowel het schakelprogramma pabo alsook pedagogiek.

# **Hoe meld ik mij aan?**

- 1 [Aanmelden voor het schakelprogramma terwijl je al studeert bij Driestar hogeschool](#page-0-0) .................. 1
- 2 [Aanmelden voor schakelprogramma als je nog niet studeert bij Driestar hogeschool](#page-3-0) .................... 4

Belangrijk om te weten is dat **alle studenten** een account moeten aanmaken voor de 'Aanmeldmodule' van Osiris. Met dit account kun je in de gaten houden of je inschrijving voor het schakelprogramma is geaccepteerd of dat hij nog in behandeling staat.

# <span id="page-0-0"></span>1 – Aanmelden voor het schakelprogramma terwijl je al studeert bij Driestar

# hogeschool

Als je al op de hogeschool studeert moet je alsnog een account aanmaken voor Osiris Aanmelding. Dit account gebruik alleen maar tijdelijk voor het aanmelden van de schakelcursus. Als je aanvraag is geaccepteerd, krijg je een officieel Driestar-account om in te loggen in de systemen. Doordat Osiris wel al veel van je gegevens heeft, is het aanmelden wel veel korter.

# **Stap 1: Naar website en taal selecteren**

#### Ga naar de volgende [website:](https://osiris.driestar-hogeschool.nl/osiris_aanmeld_drieprd/Welkom.do)

https://osiris.driestar-hogeschool.nl/osiris\_aanmeld\_drieprd/Welkom.do Het is mogelijk dat de browser vraagt om een taal te selecteren. Kies dan voor 'dutch' (Nederlands).

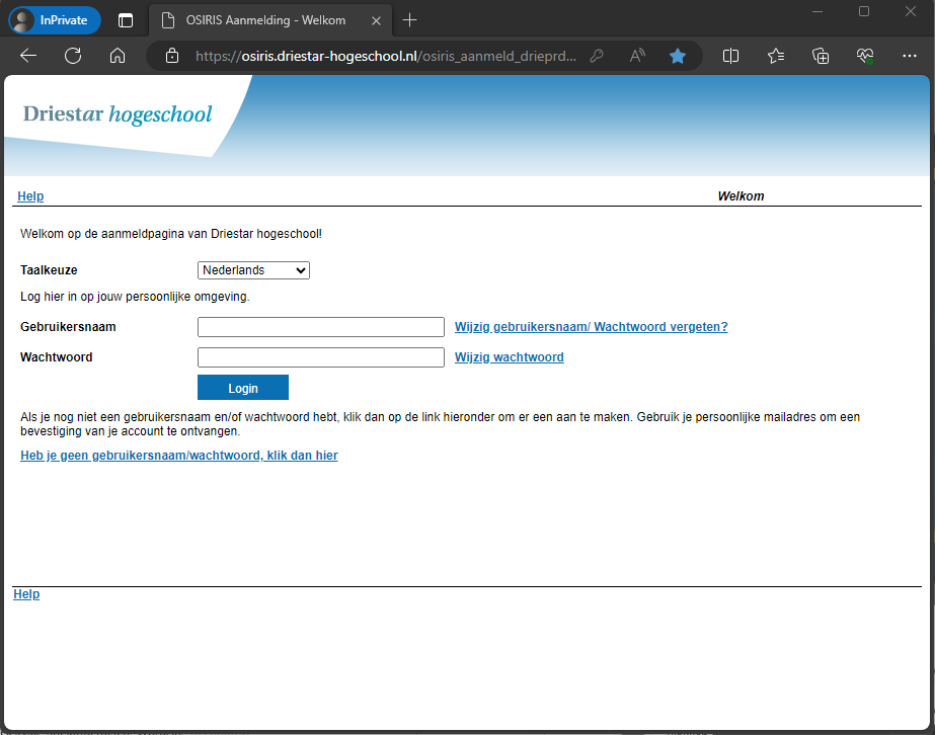

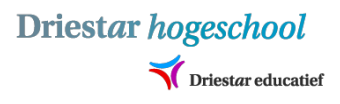

#### **Stap 2: Account aanmaken**

Omdat je al een studentnummer hebt en veel gegevens al in Osiris staan druk je op: Wijzig gebruikersnaam/Wachtwoord vergeten? Je krijgt het volgende scherm te zien. Vul dan je achternaam in, je geboortedatum en je persoonlijke e-mailadres die ook in Studielink staat.

*(Heb je meerdere persoonlijke e-mailadressen. Log dan even in bij [studielink.nl](https://www.studielink.nl/) en daar zie bij contactgegevens jouw e-mailadres staan wat bij ons in Osiris staat.)*

Als je op 'Verzend' klikt, krijg je een melding dat de gebruikersnaam/wachtwoord verstuurd is. Klik op oké. Je gaat dan weer terug naar het inlogscherm bij stap 1.

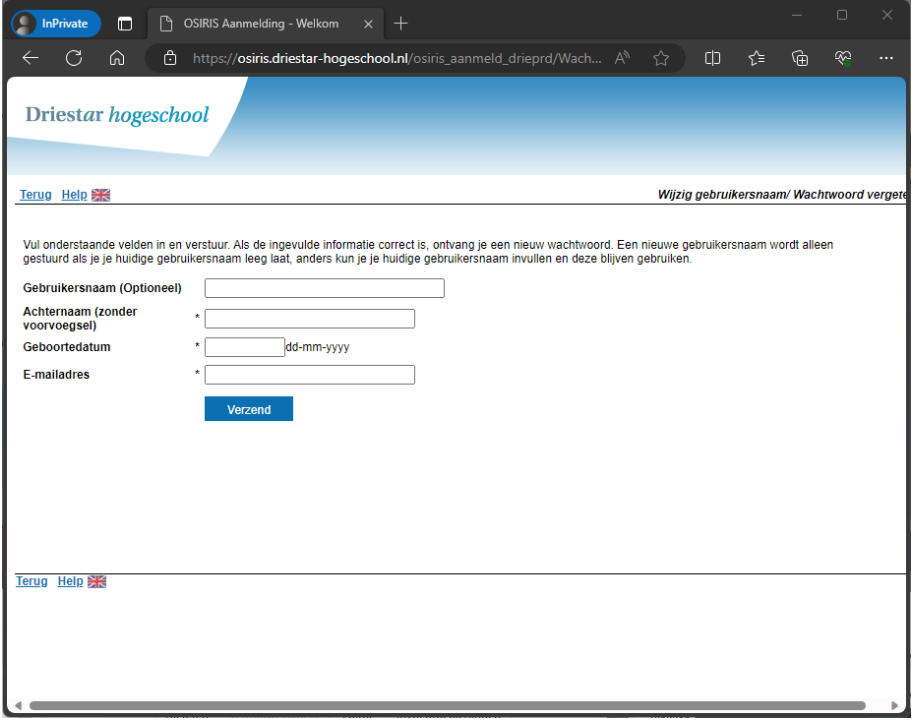

# **Stap 3: Mail openen en inloggen met gegevens**

Als het goed is heb je binnen een aantal minuten een mailtje ontvangen. In de mail staat je gebruikersnaam en wachtwoord.

Wanneer je bent ingelogd krijg je direct een venster waar je eerst het wachtwoord vanuit de mail moet invoeren en daarna een zelfverzonnen wachtwoord twee keer invoeren:

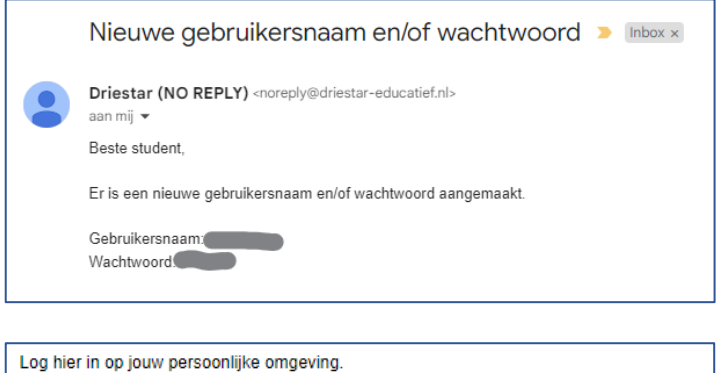

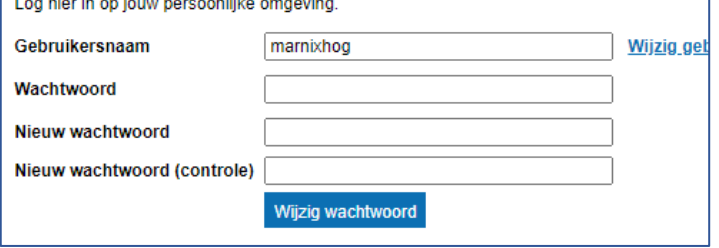

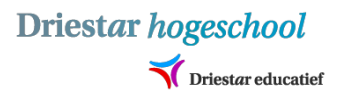

#### **Stap 4: Nieuwe aanmelding**

Klik op Nieuwe aanvraag. Je ziet dat je gegevens die bij ons bekend zijn, al automatisch staan ingevuld. Onderaan staat er Aanvraag voor. Kies daar voor: schakelprogramma pabo/pedagogiek.

Kies vervolgens welk schakelprogramma je wilt gaan volgen. Let op dat je dit goed doet! Na deze keuze heb je de mogelijkheid om de instroomperiode te kiezen. Let vooral op het jaar. De rest vult hij automatisch in. Druk op verder.

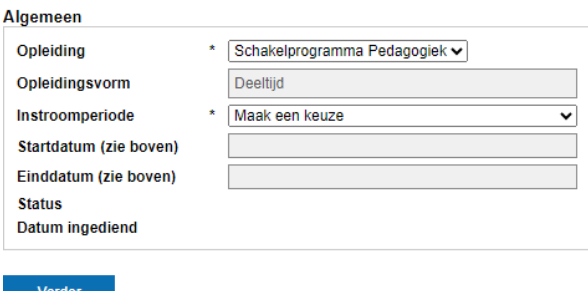

#### **Stap 5: Laatste vragen en ondertekening**

Nu krijg je een aantal vragen rondom je aanmelding. Je geeft bij de eerste vraag aan dat je al student bent. Nu slaat hij automatisch wat vragen over. Klik aan het einde van het formulier op 'Verzend aanmelding'. Dan kom je weer terug op het scherm van jouw aanmelding. Daarin kun je ook de status zien van je aanvraag.

Aanmeldingen

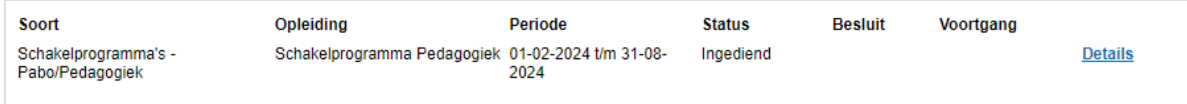

Als je aanvraag is geaccepteerd zie je dat dus hier ook! Je zal daar ook een mailtje van krijgen. Mocht er iets niet duidelijk zijn, neem dan contact op met studentzaken via het emailadres: [studentinfo@driestar-educatief.nl.](mailto:studentinfo@driestar-educatief.nl)

# <span id="page-3-0"></span>2 – Aanmelden voor schakelprogramma als je nog niet studeert bij Driestar hogeschool

Driestar hogeschool

 $\sum$  Driestar educatief

Eerst gaan we een account aanmaken voor Osiris Aanmelding. Dit account gebruik alleen maar tijdelijk voor het aanmelden van de schakelcursus. Als je aanvraag is geaccepteerd, krijg je een uiteindelijk een officieel Driestar-account om in te loggen in de systemen. Dat is dus een ander account.

### **Stap 1: Naar website en taal selecteren**

Ga naar de volgende [website:](https://osiris.driestar-hogeschool.nl/osiris_aanmeld_drieprd/Welkom.do)

https://osiris.driestar-hogeschool.nl/osiris\_aanmeld\_drieprd/Welkom.do Het is mogelijk dat de browser vraagt om een taal te selecteren. Kies dan voor 'dutch' (Nederlands).

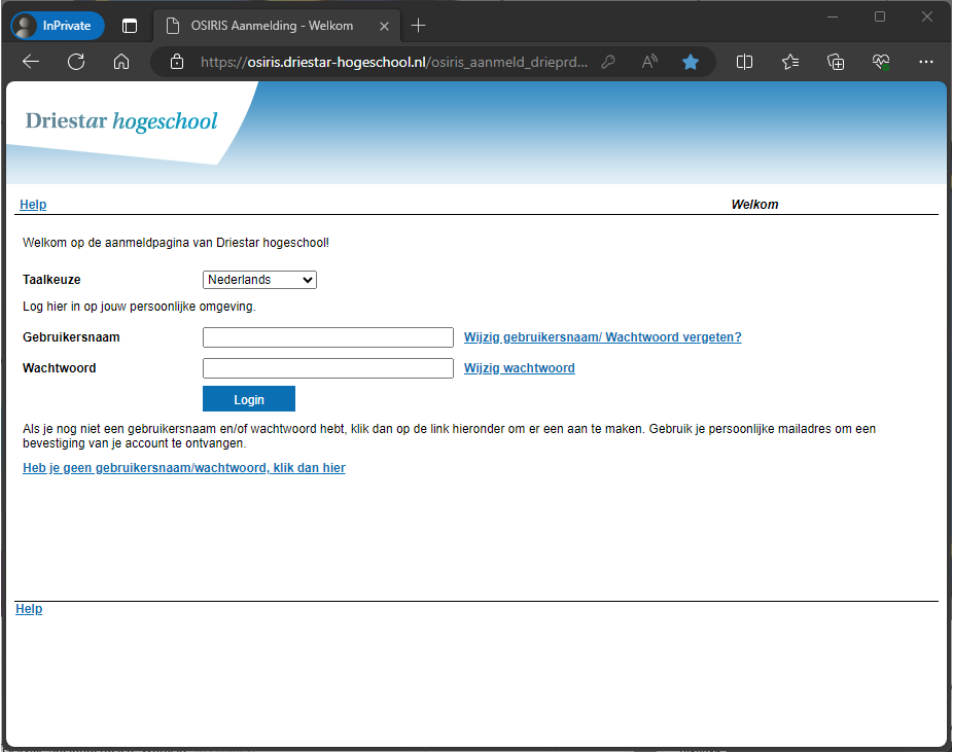

# **Stap 2: Account aanmaken**

Druk onderaan op de link: Heb je geen gebruikersnaam/wachtwoord, klik dan hier. Je krijgt de vraag, klik op 'nee'.

Je krijgt allemaal velden te zien waar je je persoonsgegevens moet invullen. Vul deze correct in. Daarna kies dat je je wilt inschrijven voor het schakelprogramma. Druk op Account aanmaken. Als je een melding krijgt, druk op oké. Als het goed is heb je een mail ontvangen met inloggegevens. Je mag het venster van Osiris dan afsluiten en de instructie in de mail volgen.

### **Stap 3: Mail openen en inloggen met gegevens**

Volg de instructies in de mail op. Wanneer je bent ingelogd krijg je direct een venster waar je eerst

het wachtwoord vanuit de mail moet invoeren en daarna een zelfverzonnen wachtwoord twee keer invoeren:

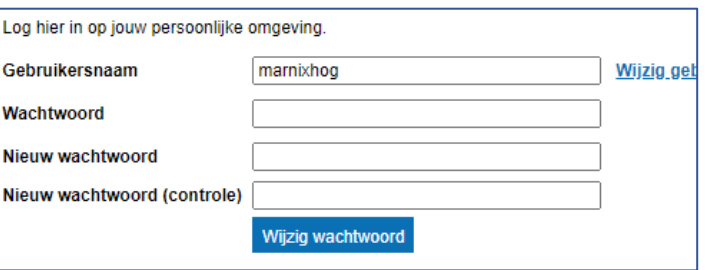

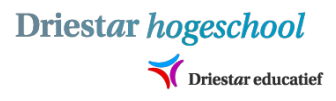

#### **Stap 4: Nieuwe aanmelding**

Klik op Nieuwe aanvraag. Je ziet dat je gegevens die bij ons bekend zijn, al automatisch staan ingevuld. Onderaan staat er Aanvraag voor. Kies daar voor: schakelprogramma pabo/pedagogiek.

Kies vervolgens welk schakelprogramma je wilt gaan volgen. Let op dat je dit goed doet! Na deze keuze heb je de mogelijkheid om de instroomperiode te kiezen. Let vooral op het jaar. De rest vult hij automatisch in. Druk op verder.

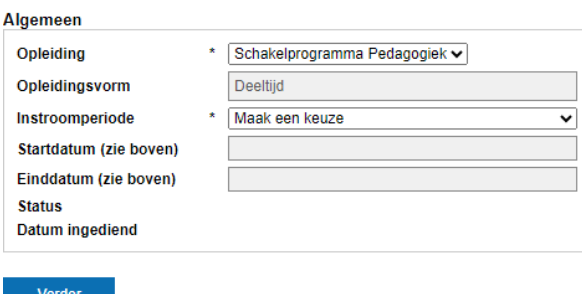

#### **Stap 5: Laatste vragen en ondertekening**

Nu krijg je een aantal vragen rondom je aanmelding. Geef aan dat je nog geen student bent beantwoord de laatste vragen. Klik aan het einde van het formulier op 'Verzend aanmelding'. Dan kom je weer terug op het scherm van jouw aanmelding. Daarin kun je ook de status zien van je

# aanvraag.

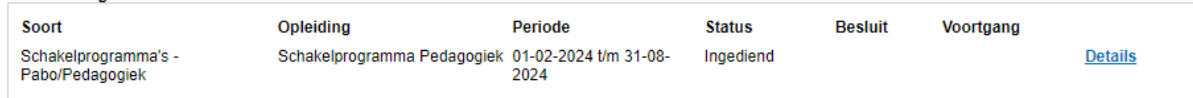

Als je aanvraag is geaccepteerd zie je dat dus hier ook! Je zal daar ook een mailtje van krijgen. Mocht er iets niet duidelijk zijn, neem dan contact op met studentzaken via het emailadres: [studentinfo@driestar-educatief.nl.](mailto:studentinfo@driestar-educatief.nl)